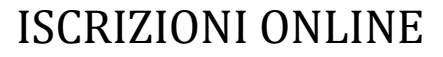

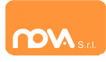

### **COMPILAZIONE ISCRIZIONI ONLINE MANUALE DI ISTRUZIONE PER I GENITORI**

# **Indice**

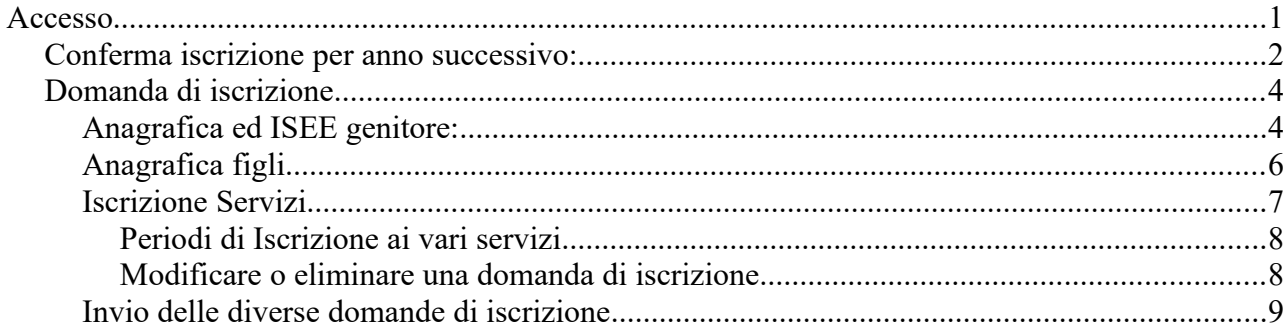

# **Accesso**

Da questo anno l'accesso al sistema dovrà avvenire tramite SPID sia per i nuovi utenti sia per chi era già iscritto nell'anno precedente. Le indicazioni seguenti sono esemplificative. La configurazione effettivamente attiva può variare secondo l'impianto.

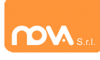

# **Conferma iscrizione per anno successivo:**

Accedere al nuovo portale https://nomeimpianto.ristonova.it/novaportal ed accedere tramite SPID.

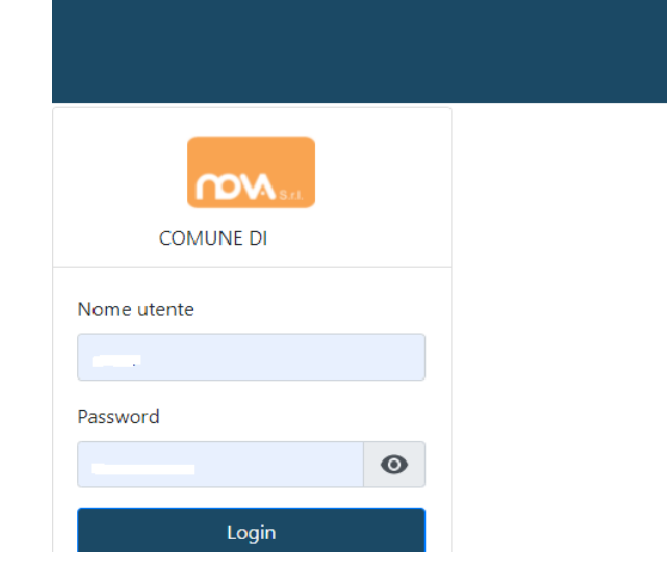

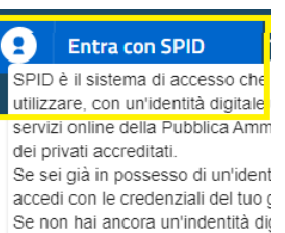

richiedila ad uno dei gestori.

Selezionare dalla lista il proprio fornitore di credenziali SPID ed eseguire l'accesso. Potrete quindi proseguire con le varie funzioni del portale genitori.

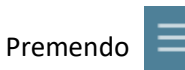

potrete visualizzare non solo le icone ma anche la descrizione del menù.

Per accedere alle iscrizioni online premere questa icona

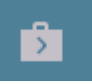

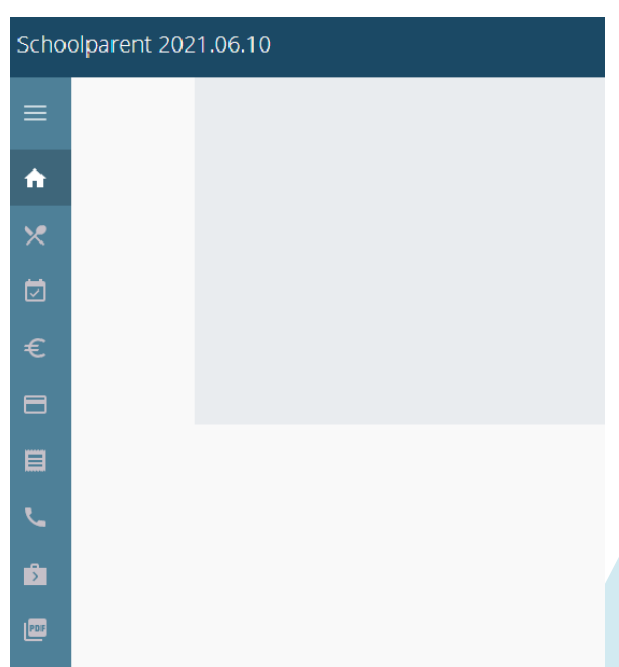

Seguite quanto indicato alla pagina ["Domanda di iscrizione](#page-3-0)*"*

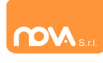

# **Nuova iscrizione:**

Accedere al nuovo portale https:// nomeimpianto .ristonova.it/novaportal ed accedere tramite SPID.

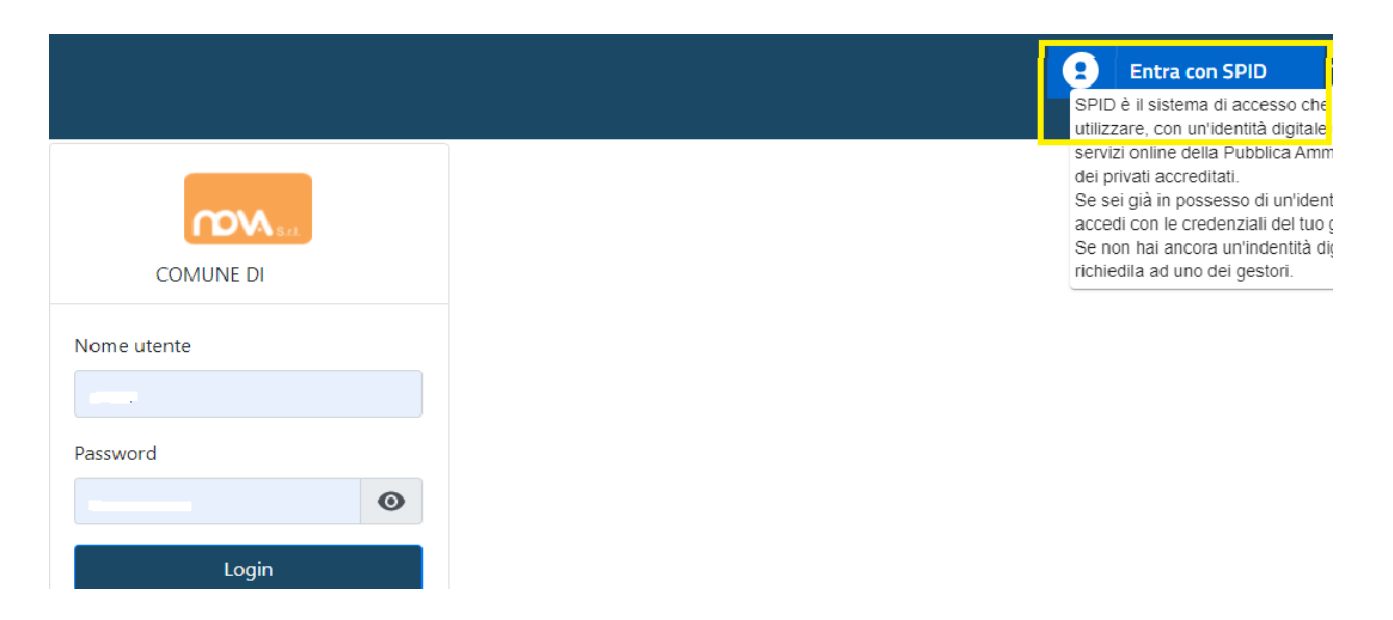

Selezionare dalla lista il proprio fornitore di credenziali SPID ed eseguire l'accesso. Una volta eseguito l'accesso entrerete in automatico nella sezione Iscrizioni Online (vedere pagina successiva *"[Domanda di](#page-3-0) [iscrizione"](#page-3-0)* ).

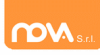

# <span id="page-3-0"></span>**Domanda di iscrizione**

La nuova interfaccia si divide in tre punti

- *Dati Anagrafici Pagante* e dati *Isee*
- *Dati Anagrafici dei figli*
- *Servizi* a cui iscrivere il/i figlio/i

# **Anagrafica ed ISEE genitore:**

Tramite il pulsante *Modifica* è possibile inserire o modificare i dati delle due sottosezioni:

- a sinistra si inseriscono i *dati anagrafici del genitore* richiedente (il "pagante")
- a destra è invece possibile inserire/modificare i dati dell'*attestazione ISEE*

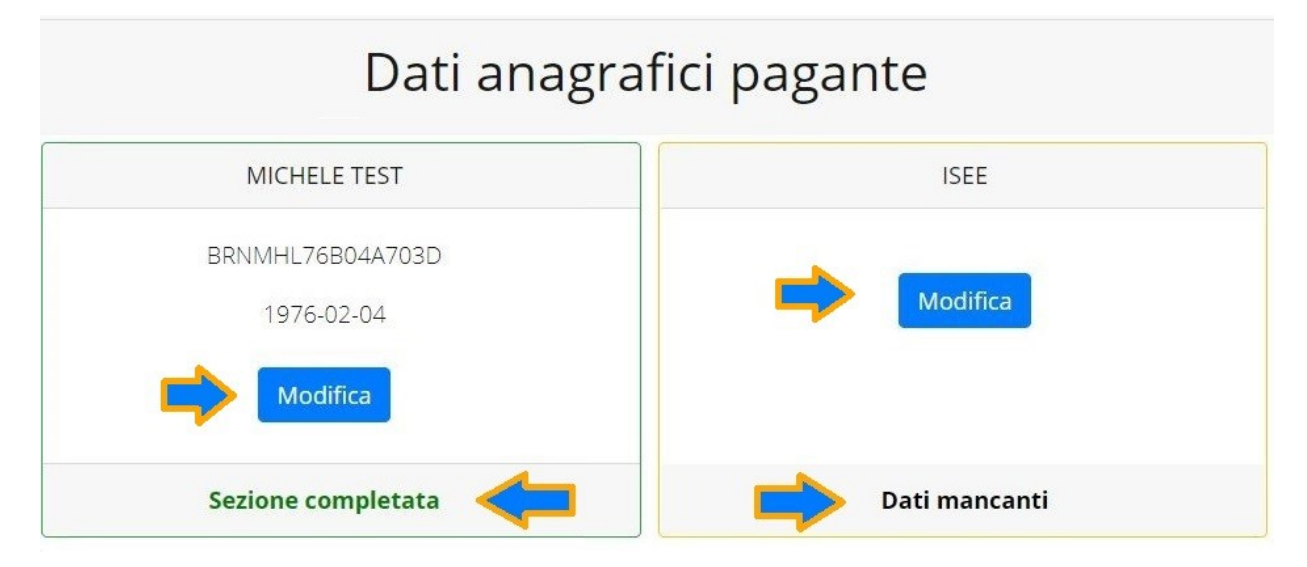

**N.B.:** In fondo a ciascuna sezione, **un messaggio evidenzia se la sezione è completa** o se mancano dati.

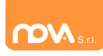

Nella sezione anagrafica, inserite i dati richiesti, possibilmente con carattere MAIUSCOLO e senza accenti.

Dopo aver completato la compilazione, cliccate il tasto "*Salva"* in fondo al riquadro.

Sarà possibile tornare a questa sezione in un secondo momento, per apportare eventuali correzioni ai dati inseriti prima dell'invio definitivo.

**Nota: I dati riportati dovranno essere quelli del genitore pagante per il/i servizio/i. Il numero di cellulare e l'indirizzo e-mail che fornirete potranno essere utilizzati per comunicazioni da parte dell'ufficio preposto.**

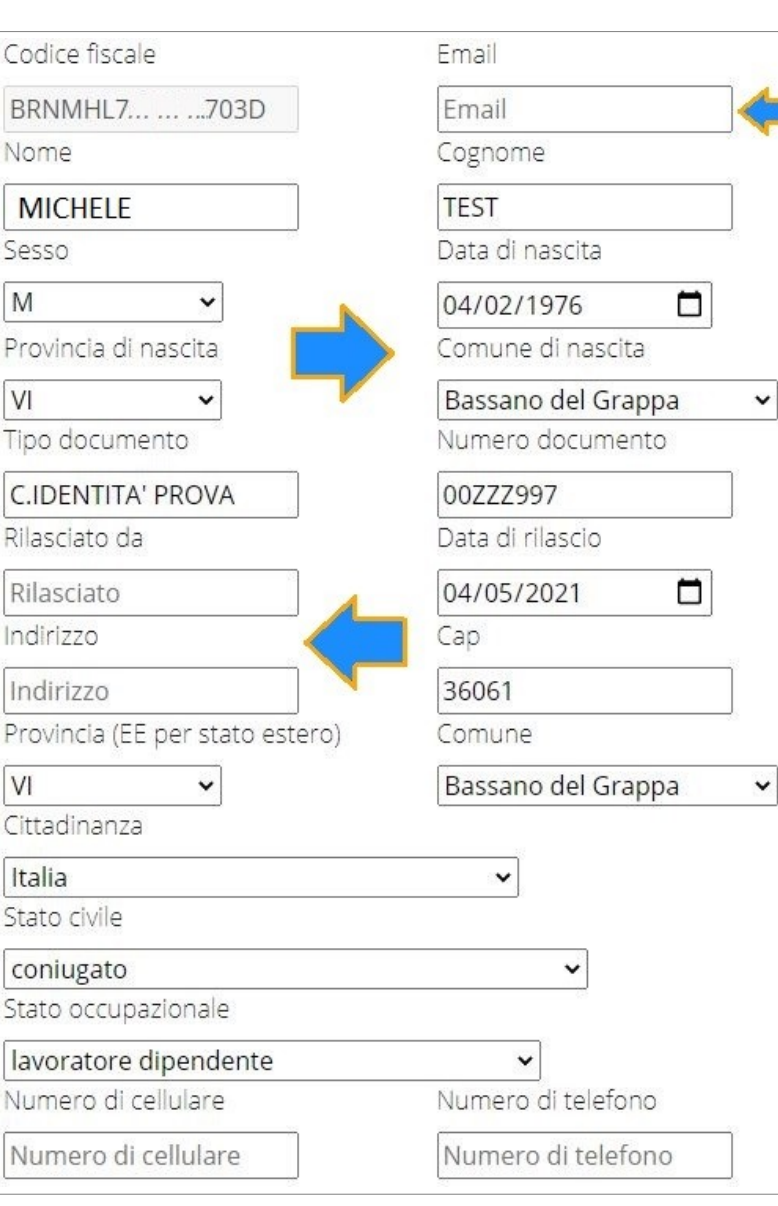

Nella sezione ISEE, compilare i campi richiesti.

In alternativa, se non si intende inserire alcun dato, barrate la casella *Non intendo inserire ISEE*.

Successivamente cliccate *Salva*.

#### Modifica

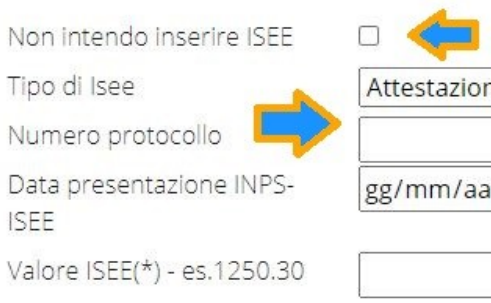

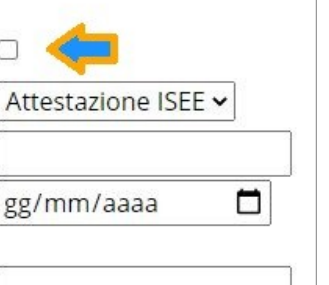

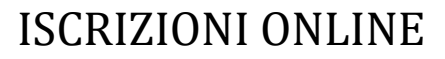

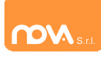

# **Anagrafica figli**

In questa sezione, tramite il pulsante *Modifica* è possibile modificare i dati anagrafici di ciascun figlio aggiungere un nuovo figlio. I nominativi qui inseriti potranno poi essere utilizzati per richiedere l'iscrizione ad uno o più servizi.

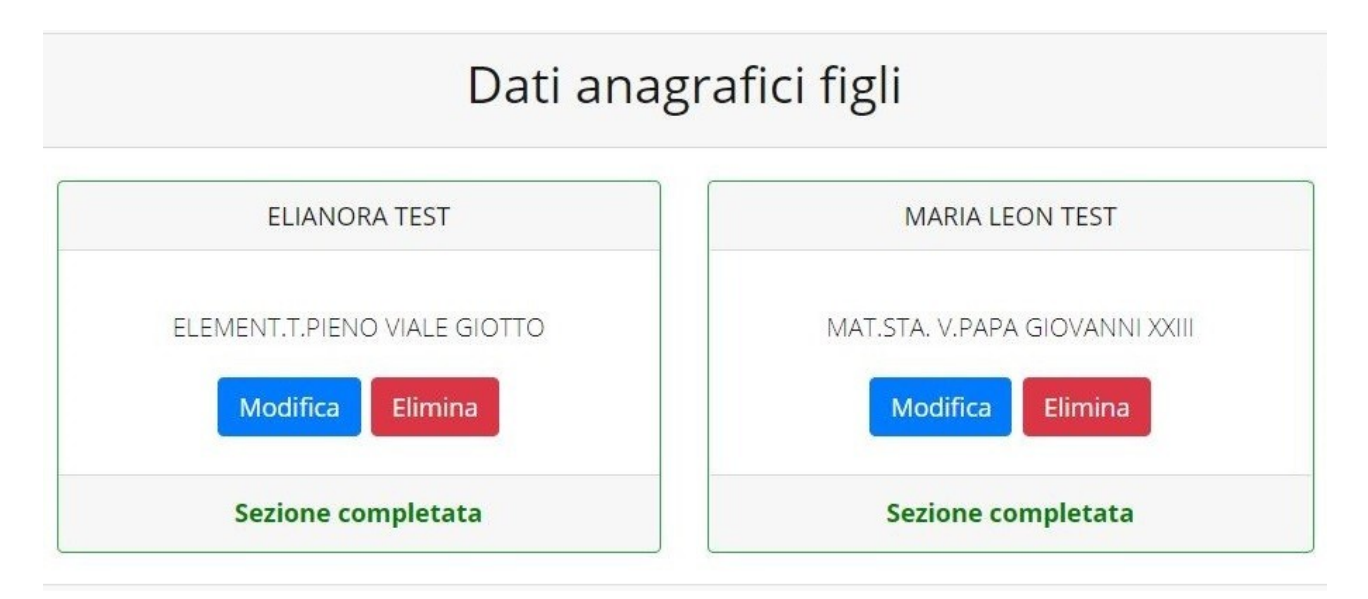

Per aggiungere un figlio alla lista, utilizzate il pulsante *Modifica* nel riquadro "Nuovo Figlio".

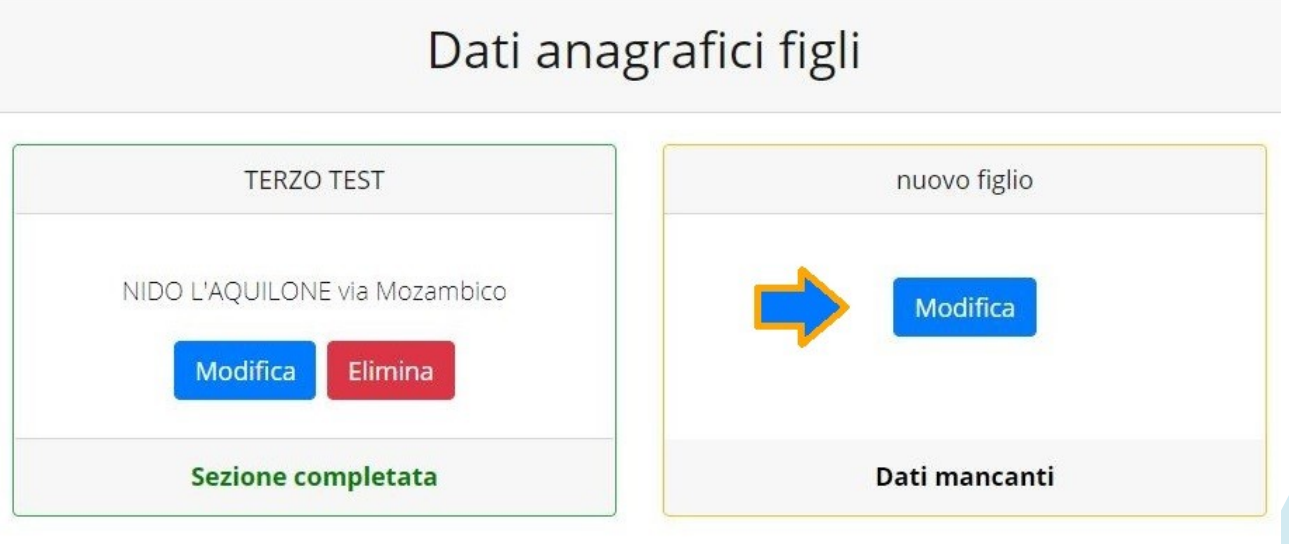

**N.B.:** La compilazione dell'anagrafica figli è analoga a quella del genitore pagante. Si possono inoltre scegliere **scuola** e **classe**.

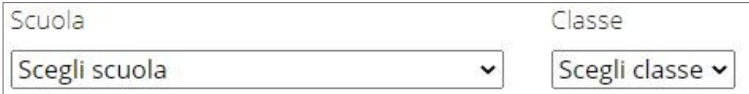

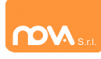

## **Iscrizione Servizi**

In questa sezione si trovano i servizi per i quali è disponibile l'iscrizione online. Per potere effettuarla è necessario che le sezioni precedenti – di Anagrafica pagante, ISEE e Anagrafica figli – siano completate.

In ciascun servizio è possibile richiedere l'iscrizione per uno o più figli.

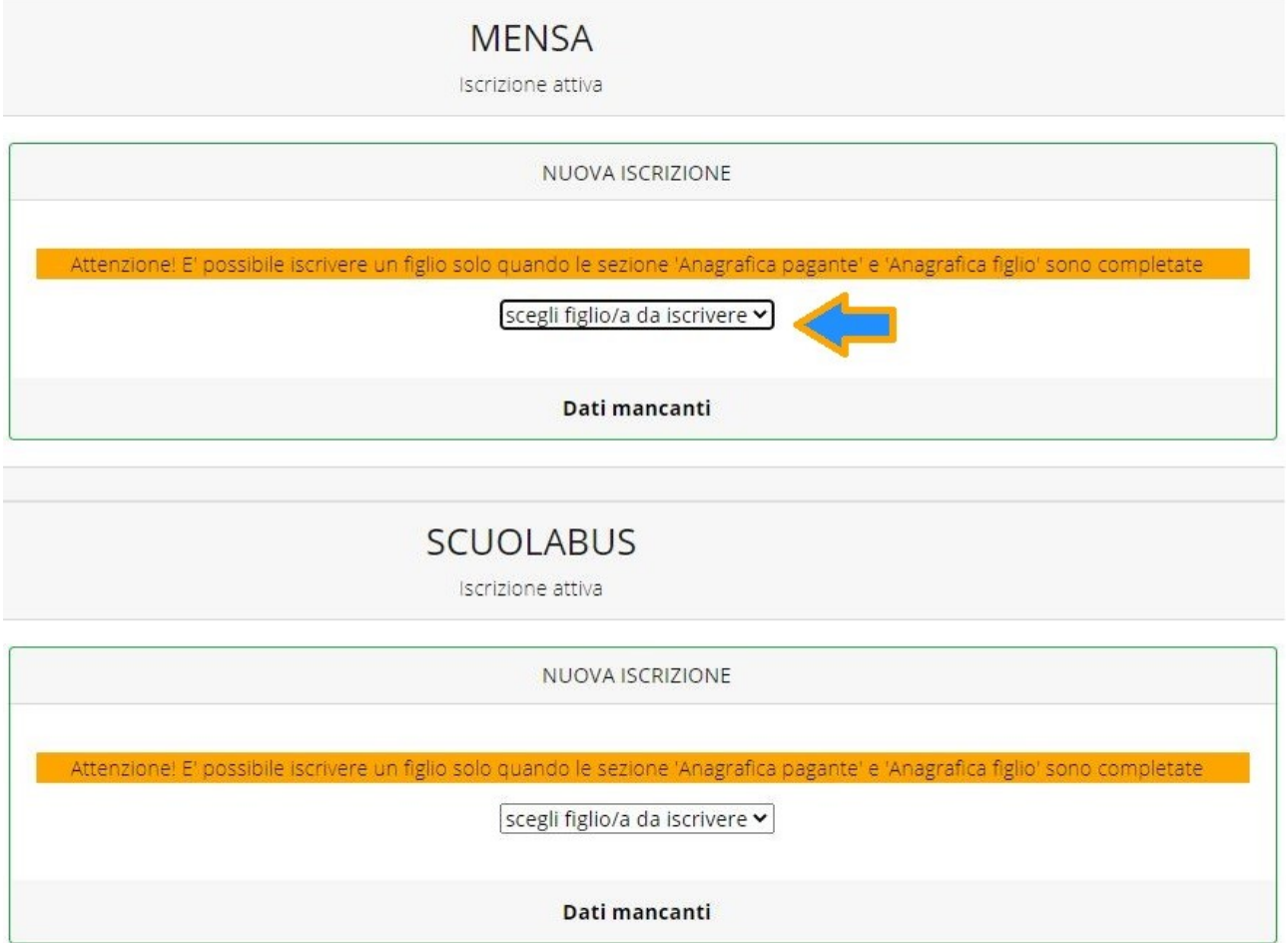

**N.B.:** i servizi disponibili possono variare secondo la configurazione dell'impianto.

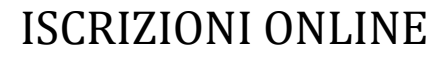

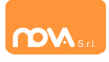

## *Periodi di Iscrizione ai vari servizi*

I periodi di iscrizione possono variare da servizio a servizio.

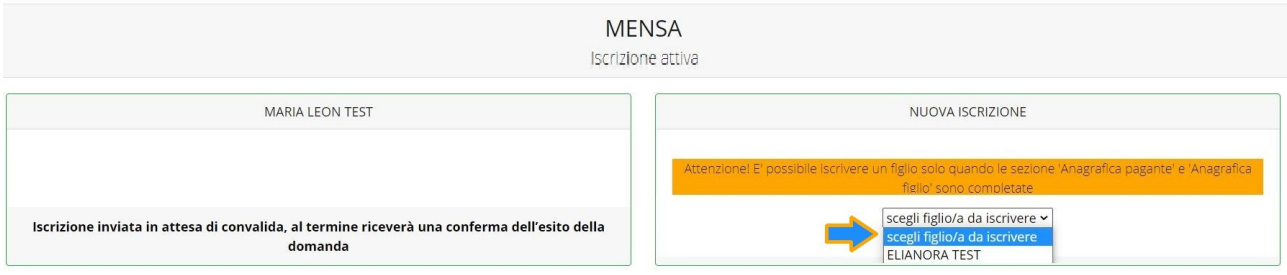

Quando l'iscrizione online è attiva è possibile selezionare uno o più figli dal riquadro "Nuova Iscrizione".

Quando un servizio ha uno specifico periodo di iscrizione, il sistema ne visualizza le date. Se il giorno corrente è al di fuori di queste date, l'iscrizione al servizio risulta chiusa e non è possibile aggiungervi figli.

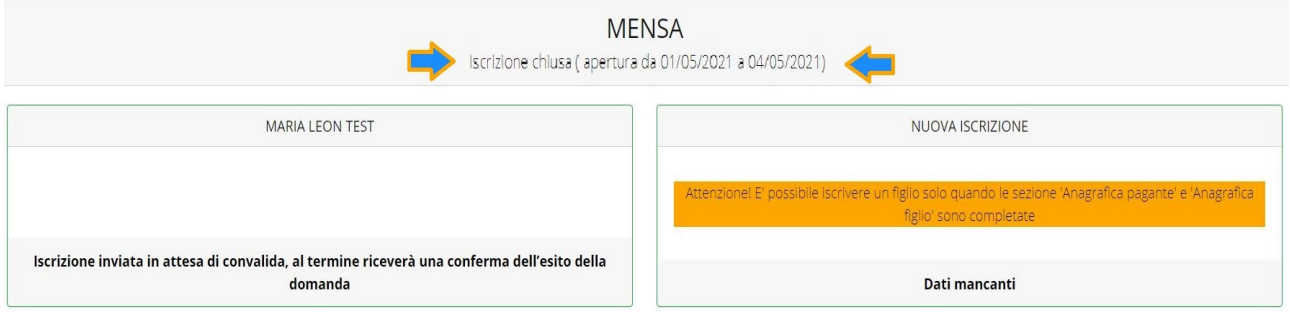

## *Modificare o eliminare una domanda di iscrizione*

Se desiderate modificare oppure rimuovere una domanda inserita ma non ancora inviata, utilizzate i pulsanti *Modifica* ed *Elimina*.

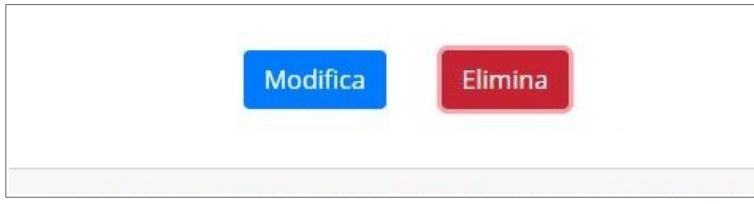

Queste operazioni modificano o rimuovono la domanda di iscrizione al servizio (non l'anagrafica) dell'utente.

**N.B.:** quando cliccate *Elimina*, il sistema richiederà una conferma prima di rimuovere l'iscrizione.

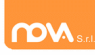

# **Invio delle diverse domande di iscrizione**

L'invio delle domande di iscrizione avviene separatamente *per ciascun servizio e per ciascun figlio*.

Affinché sia possibile effettuare l'invio di una domanda (o di più domande) è necessario che:

- l'anagrafica del richiedente/pagante e la sezione Isee siano completi
- l'anagrafica dei figli sia completa
- la domanda di iscrizione sia completa

Quando tutte le sezioni sono complete, compare il pulsante verde *Invia Iscrizione*.

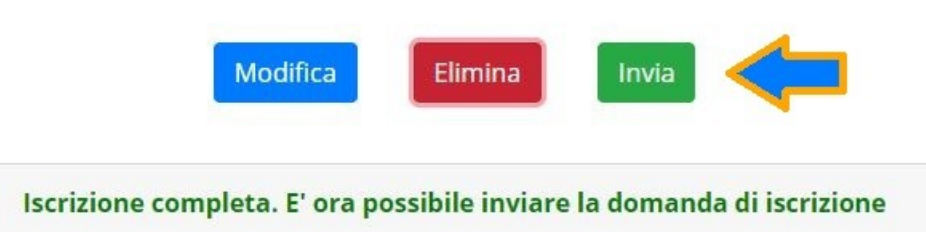

**N.B.:** prima dell'invio, il sistema richiede una conferma.